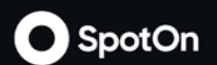

# Suites Advanced Ordering

ETARY & CONFIDENTIAL

#### Account Creation

Confirmation email (see below) will be received when Birmingham Barons enters email into their database

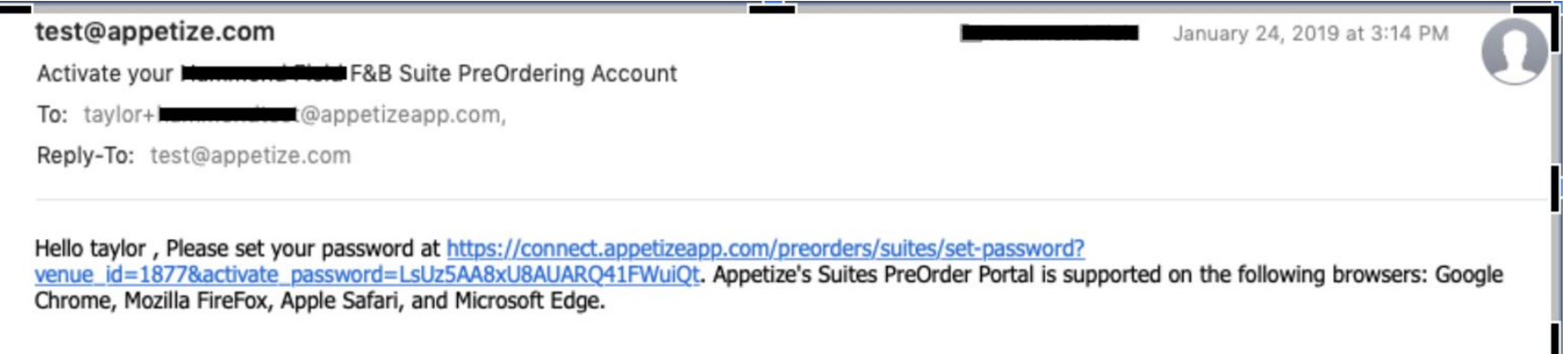

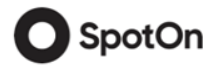

### Portal Website

[https://connect.appetizeapp.com/preorders/portal/hondacenter/login](https://connect.appetizeapp.com/preorders/portal/barons/login)

After clicking on the link, you will be navigated to the Suites Portal login page where you can create your password.

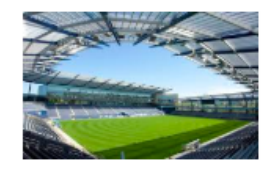

#### **Set your SpotOn Password**

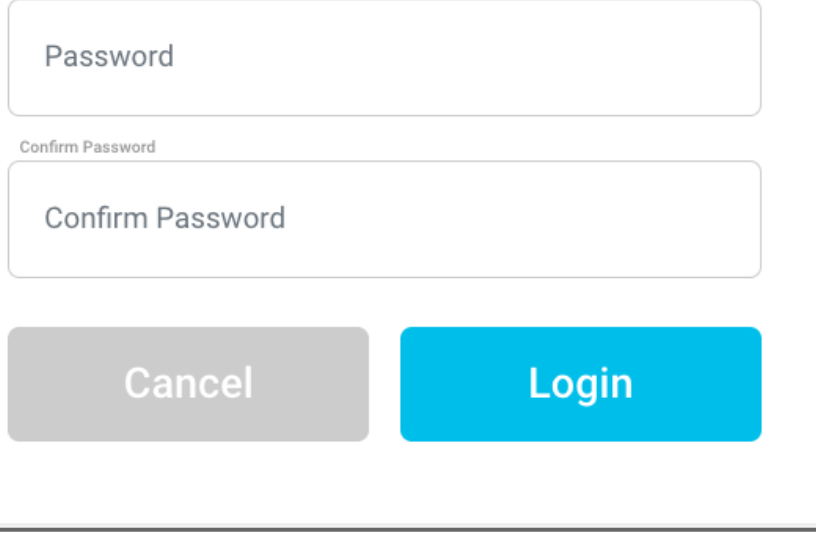

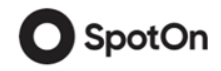

#### Suites Portal

The Events page will be the Suites Portals main page where you can select the event and suite you would like to place a pre-order for.

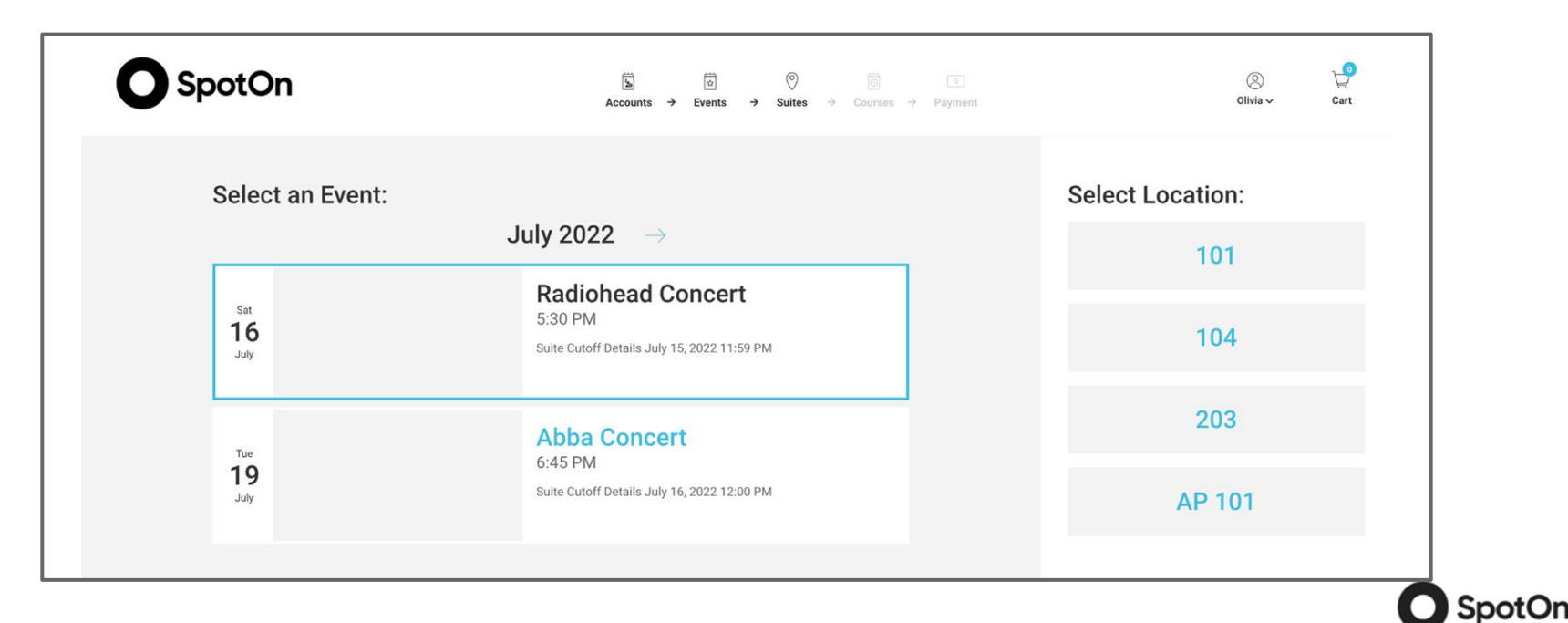

#### Suite Portal

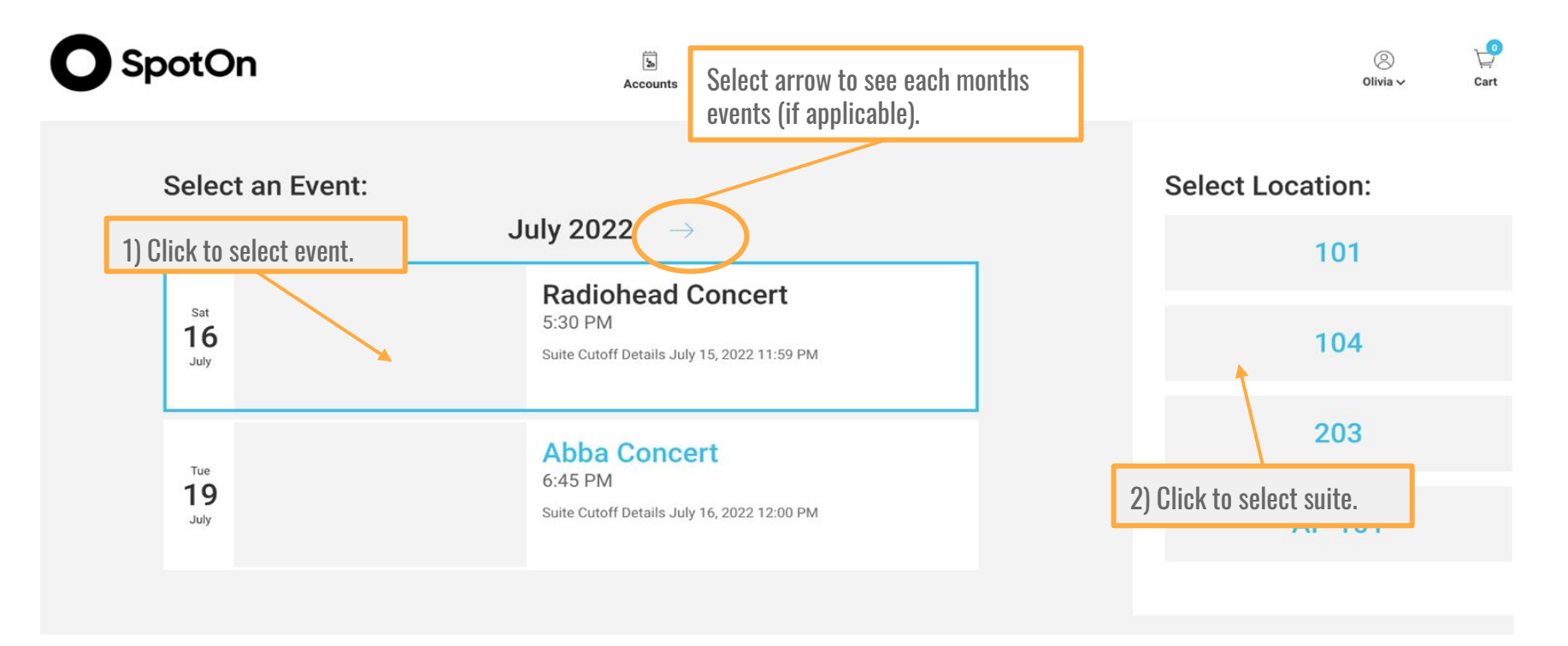

Food Menu

Drink Menu

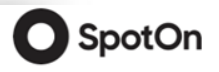

#### Delivery Times

- Please select one course at a time and add the items into the cart.
- You can move back and forth between courses to add additional items to your cart.

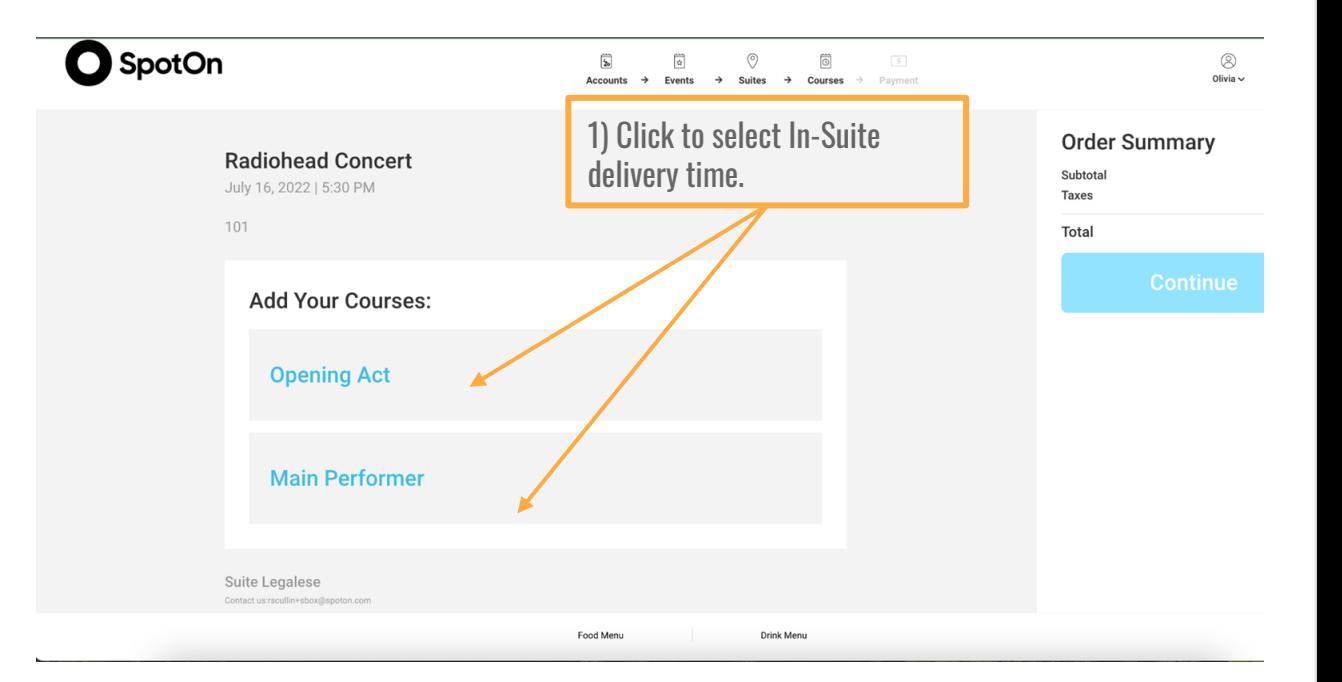

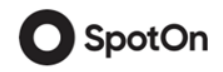

#### Suites Menu

You can select different categories to sort through the available menu items.

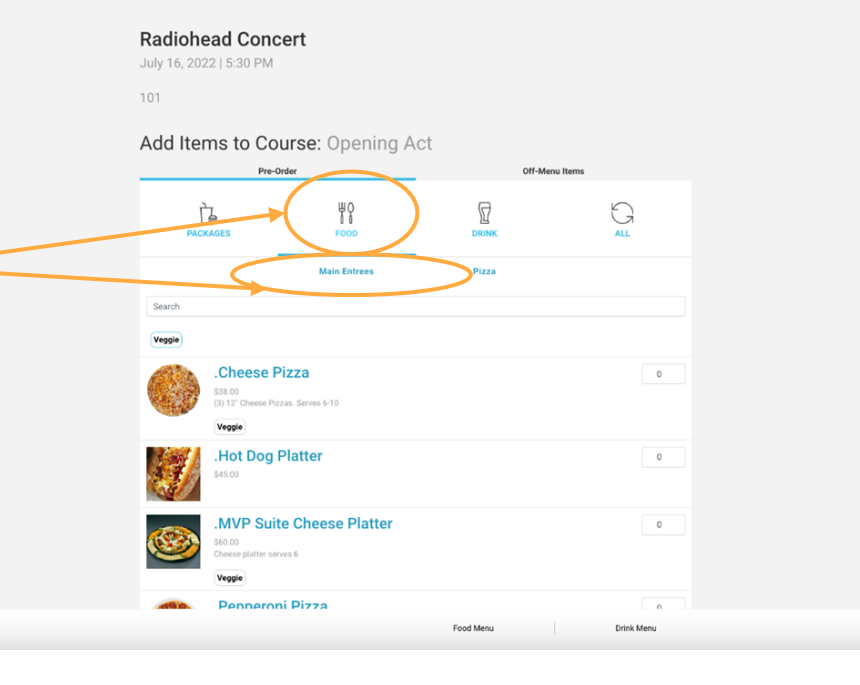

**Order Summary** Subtotal  $$0.00$ Taxes  $$0.00$ Total \$0.00

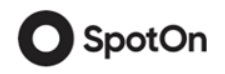

#### Adding Item to Your Cart

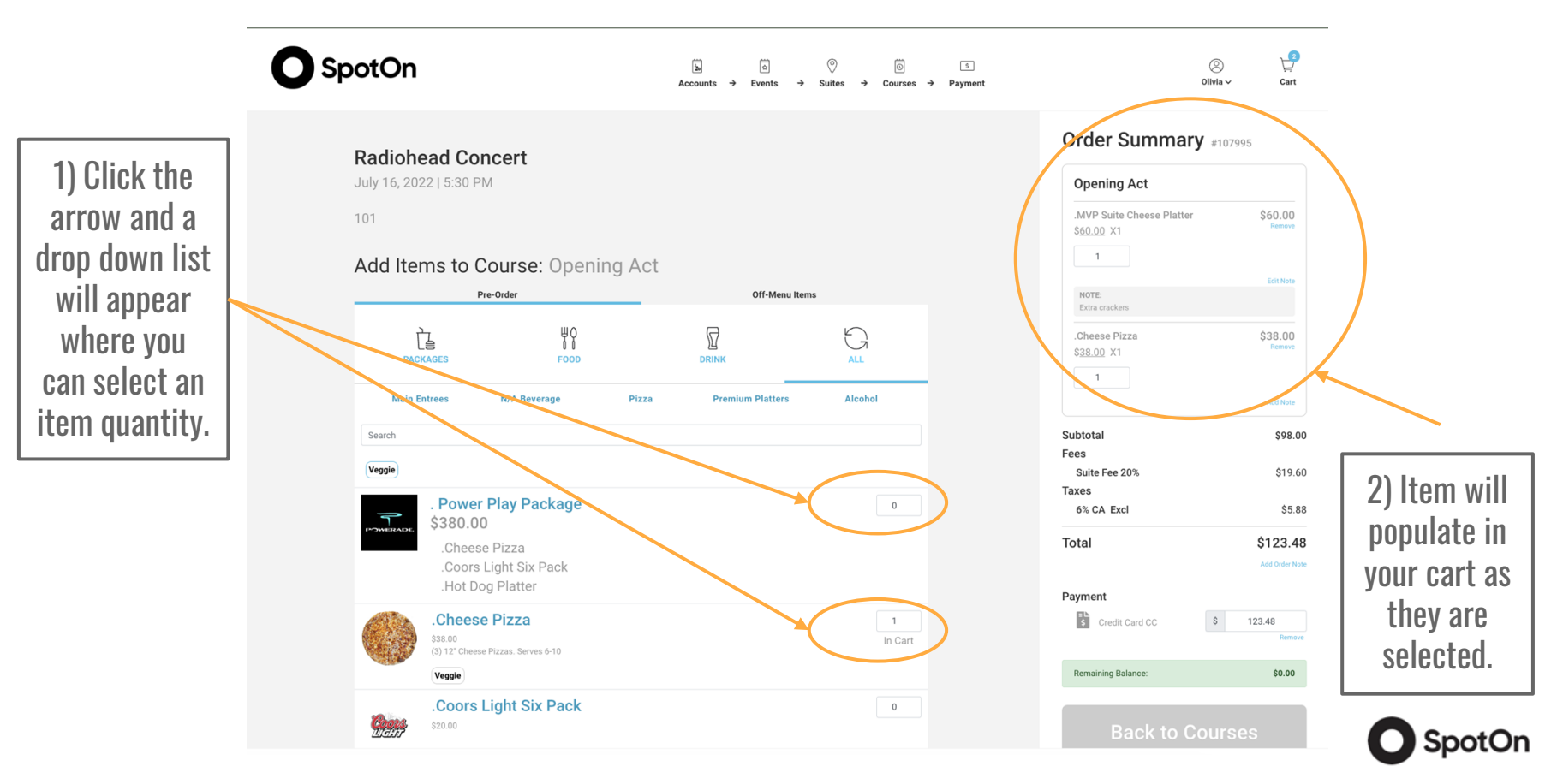

### Editing Your Cart

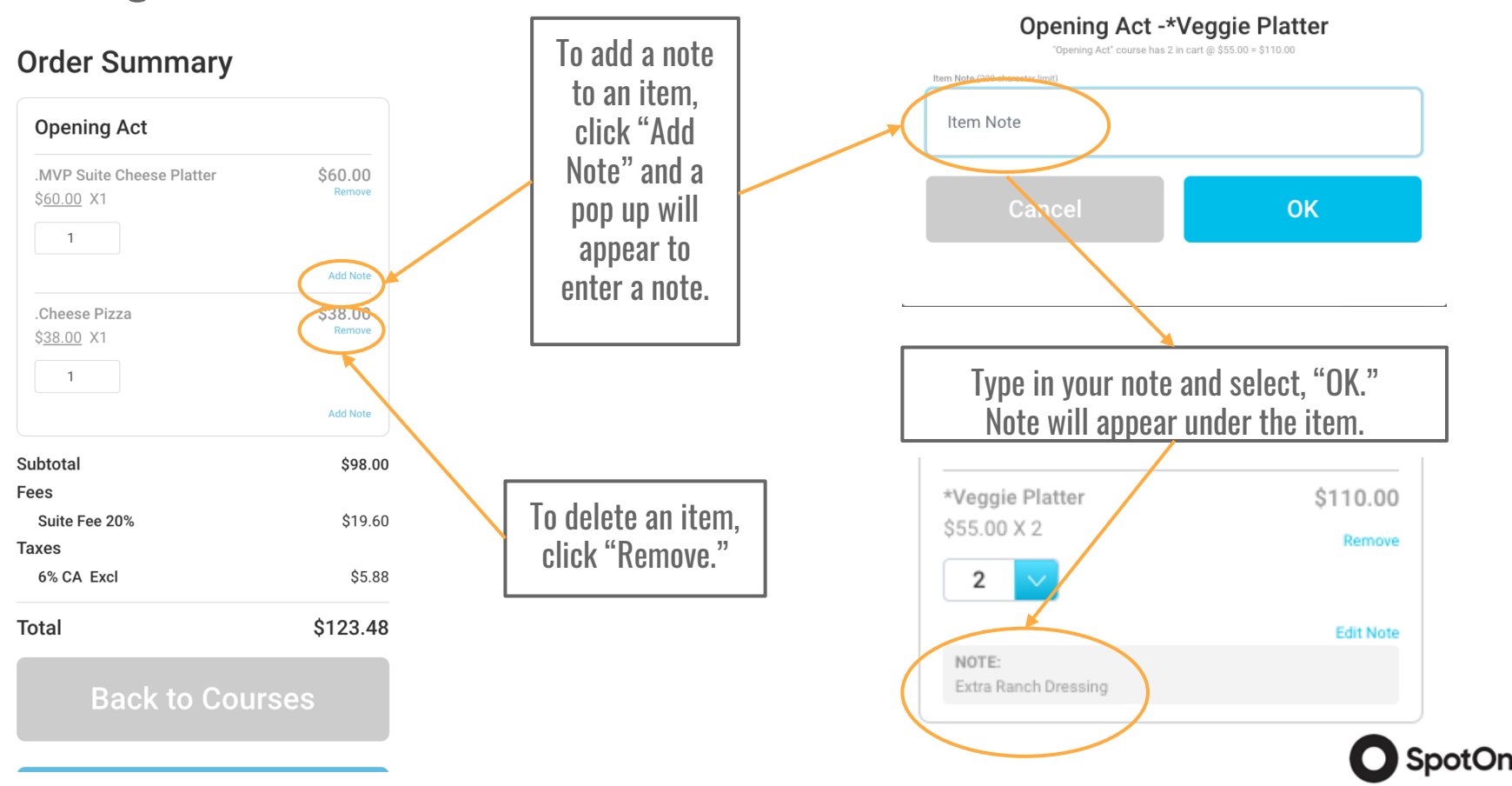

 $\times$ 

#### **Checkout**

Once all items are in your cart and you are ready to place your suites order, click "Checkout."

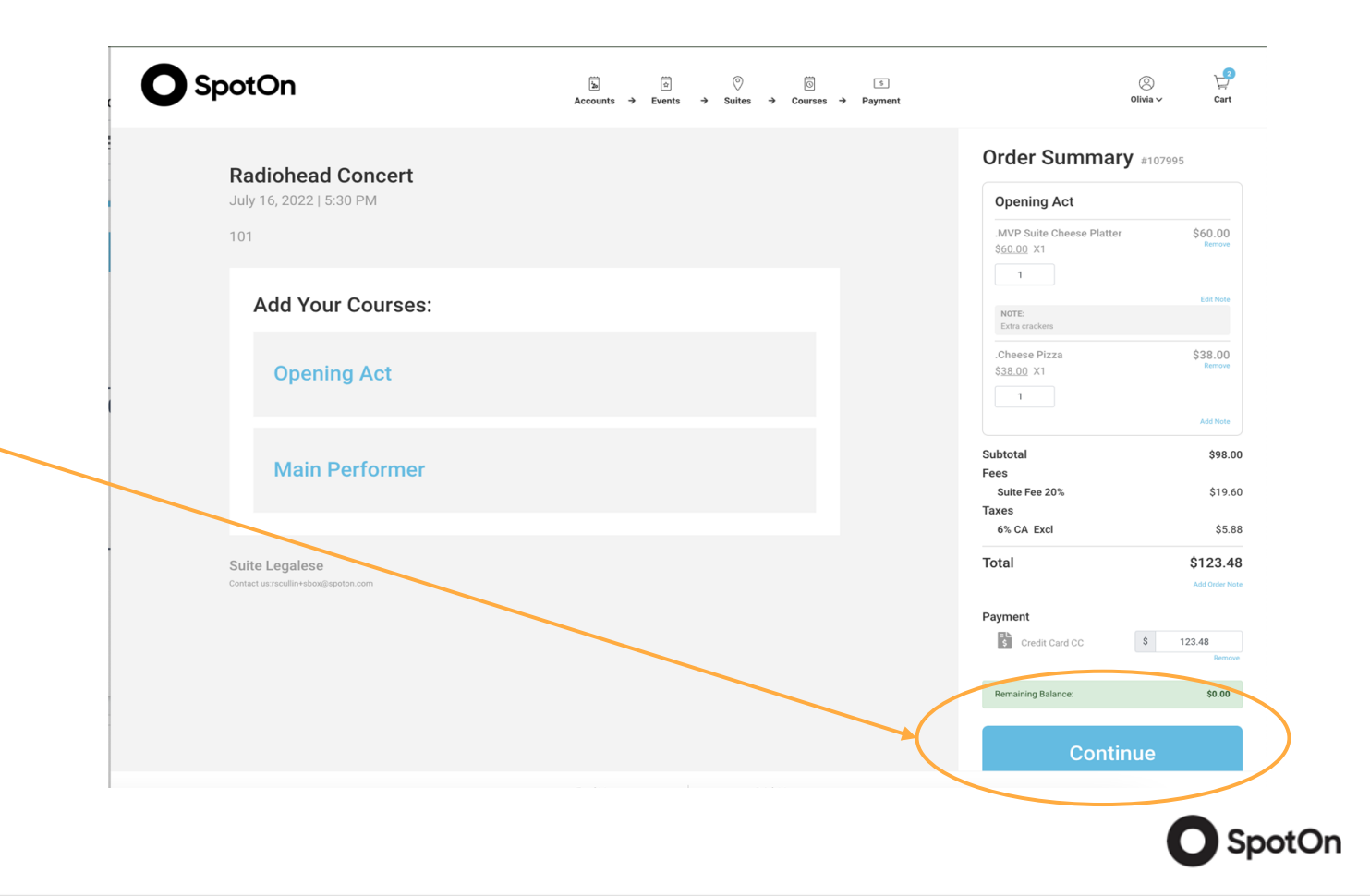

### Finalizing Order

If "Pay By Credit Card" is selected as payment option:

#### **Payment Information**

If you are using a credit card, please enter all information and click "Submit" when finished.

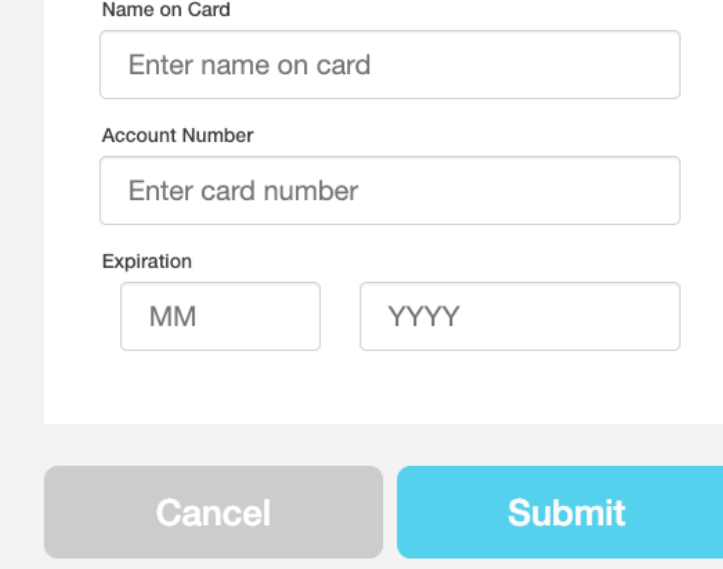

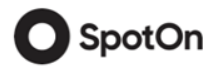

#### Order Details

This page shows your order has been placed, allows you to print an order confirmation or to start a new order for another event.

**Accounts**  $\rightarrow$  **Events**  $\rightarrow$  Suites  $\rightarrow$  Courses  $\rightarrow$  Payment

**O** SpotOn

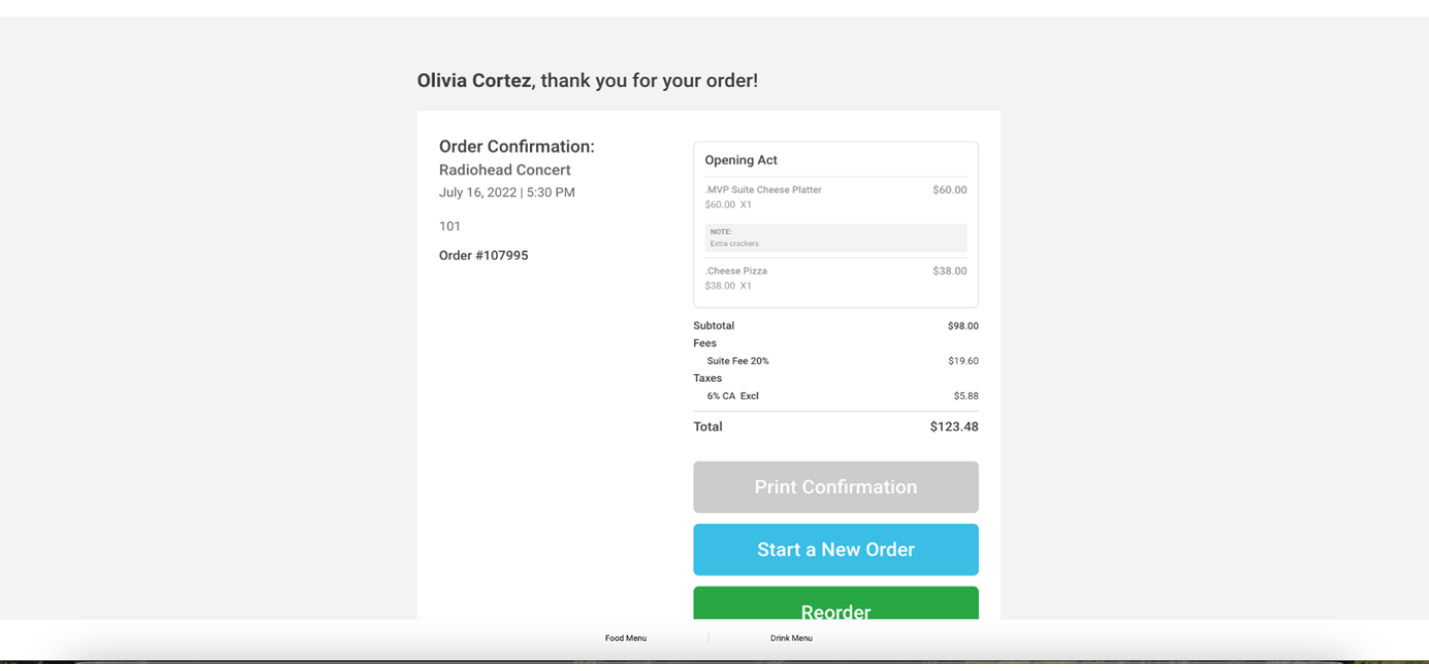

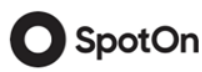

؈

Cart

 $\circledS$ 

Olivia  $\smallsmile$ 

#### Portal Profile

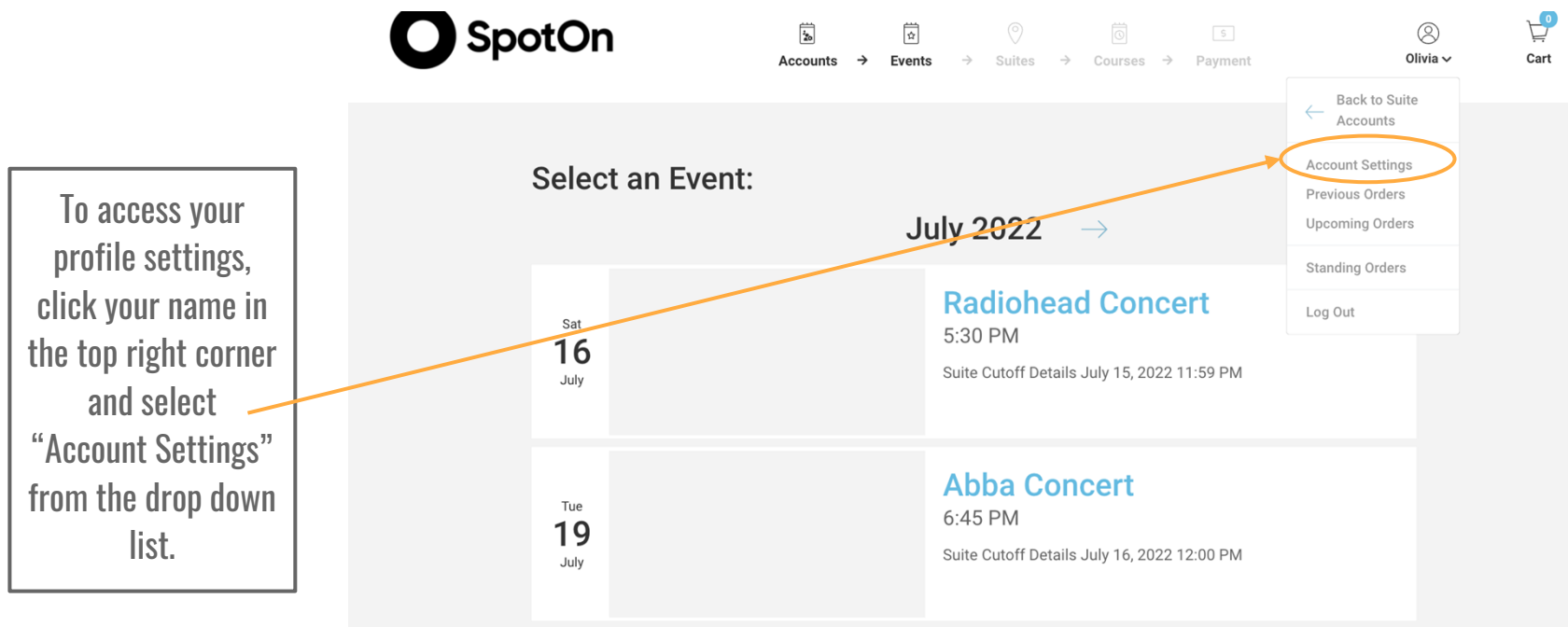

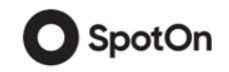

#### Portal Profile

On this page, you can :

- 1) Edit your account settings
- 2) View previous orders
- 3) View upcoming orders
- 4) View standing orders

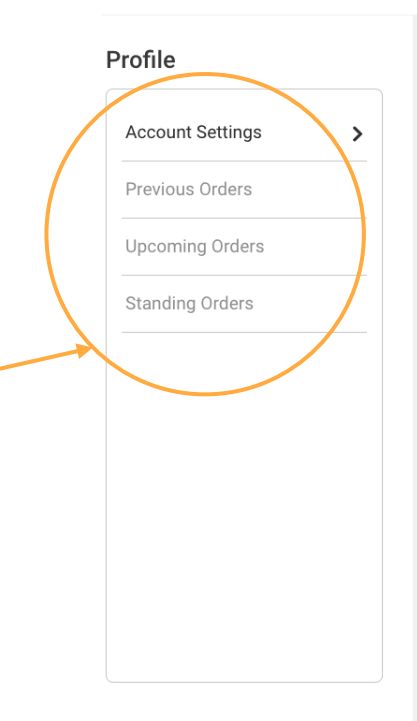

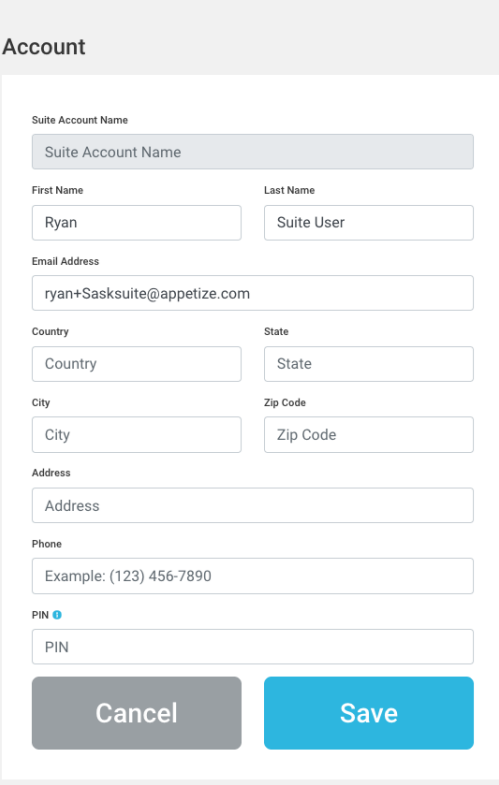

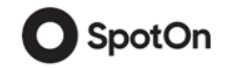

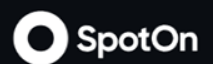

## If you experience any issues or have any questions related to the Suites Menu or your Suites Portal, please contact our office at 714.704.2928 or SUITESORDER@HONDACENTER.COM

Thank you.